How to schedule the exam at Pearson VUE:

**Step 1:** Go to<https://home.pearsonvue.com/python> and sign in to your account.

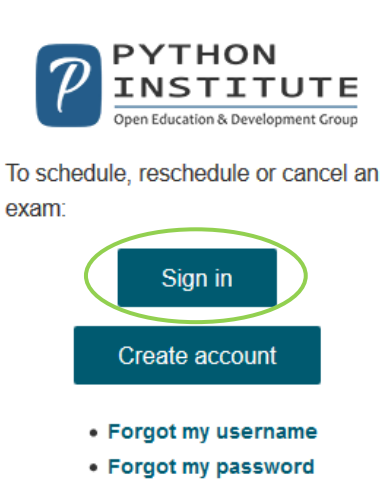

### **Step 2:** Click "View Exams"

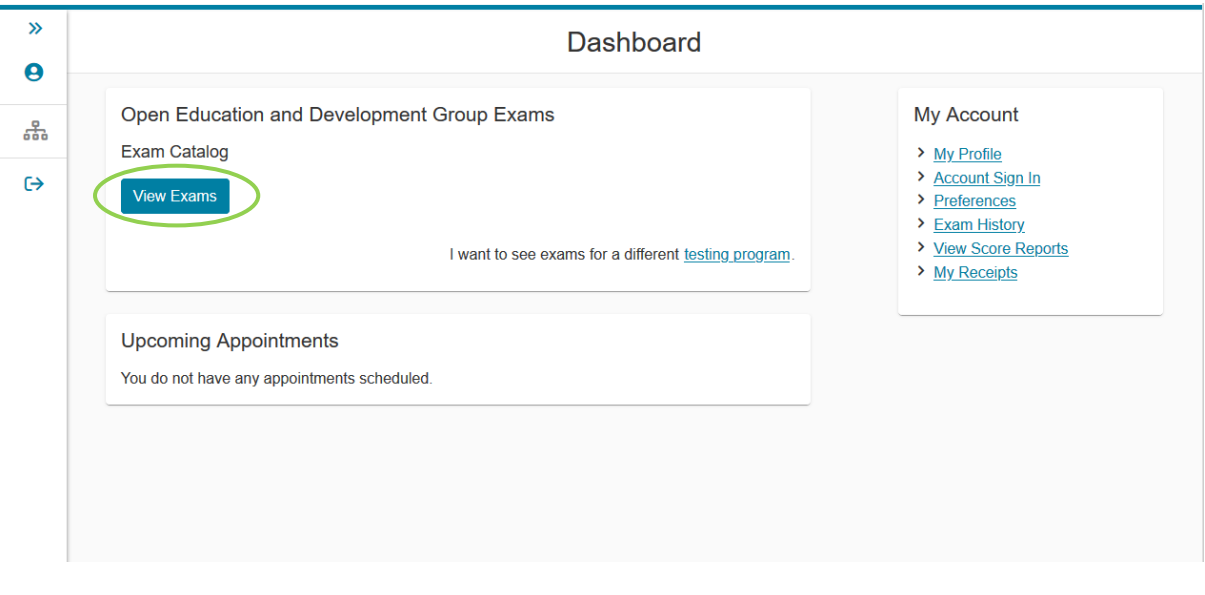

**Step 3:** Enter the name of the exam or select the name of the organization that provides your exam.

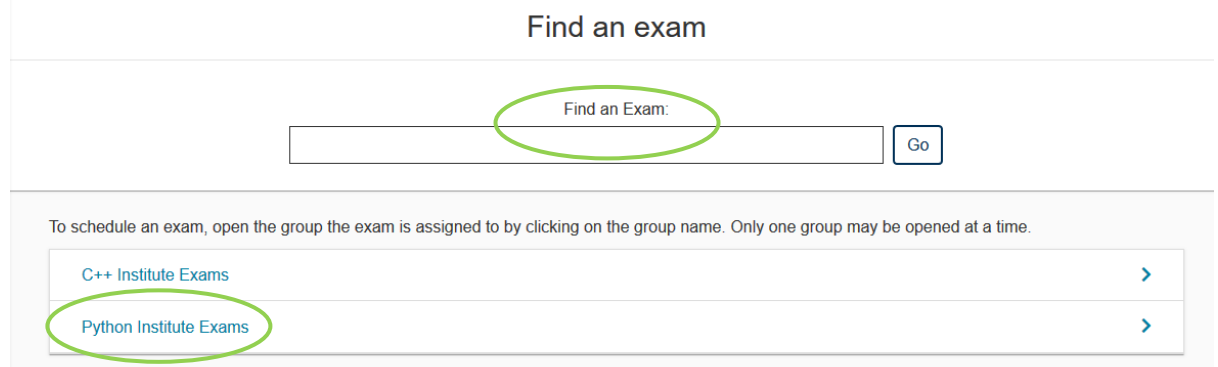

**Step 4:** Select the version of the exam.

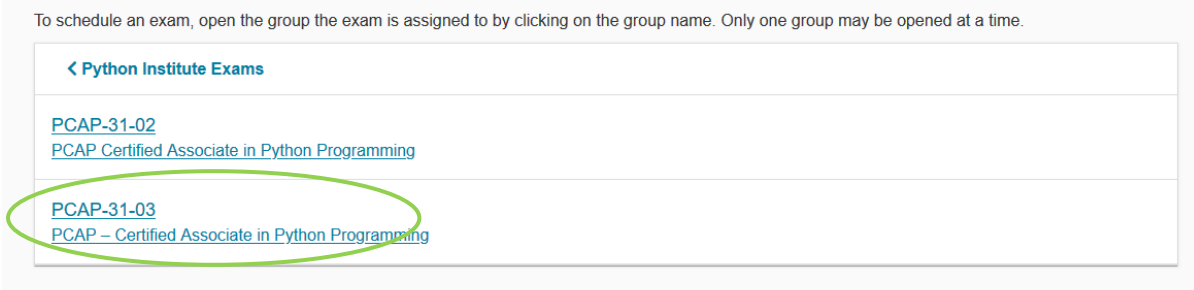

**Step 5 for PCAP-31-03 exam:** Choose whether you would like to take this exam at a local testing center or online from home or office.

Select exam options

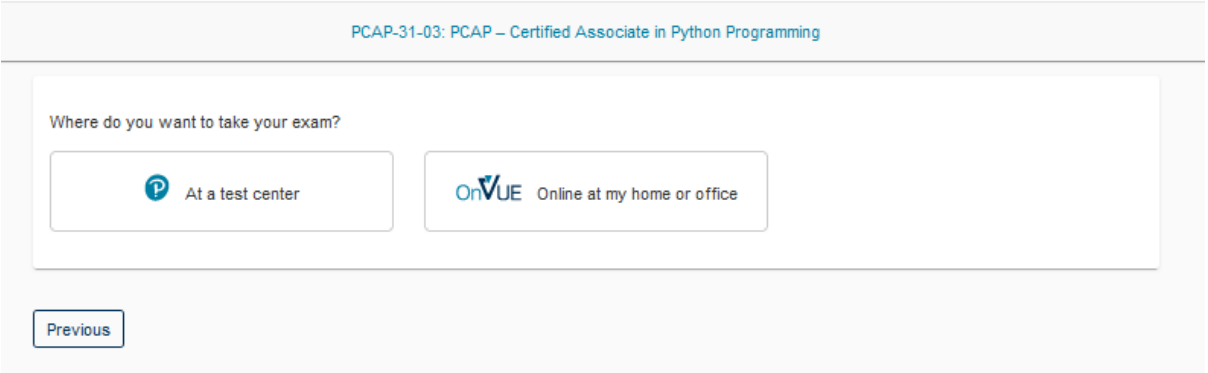

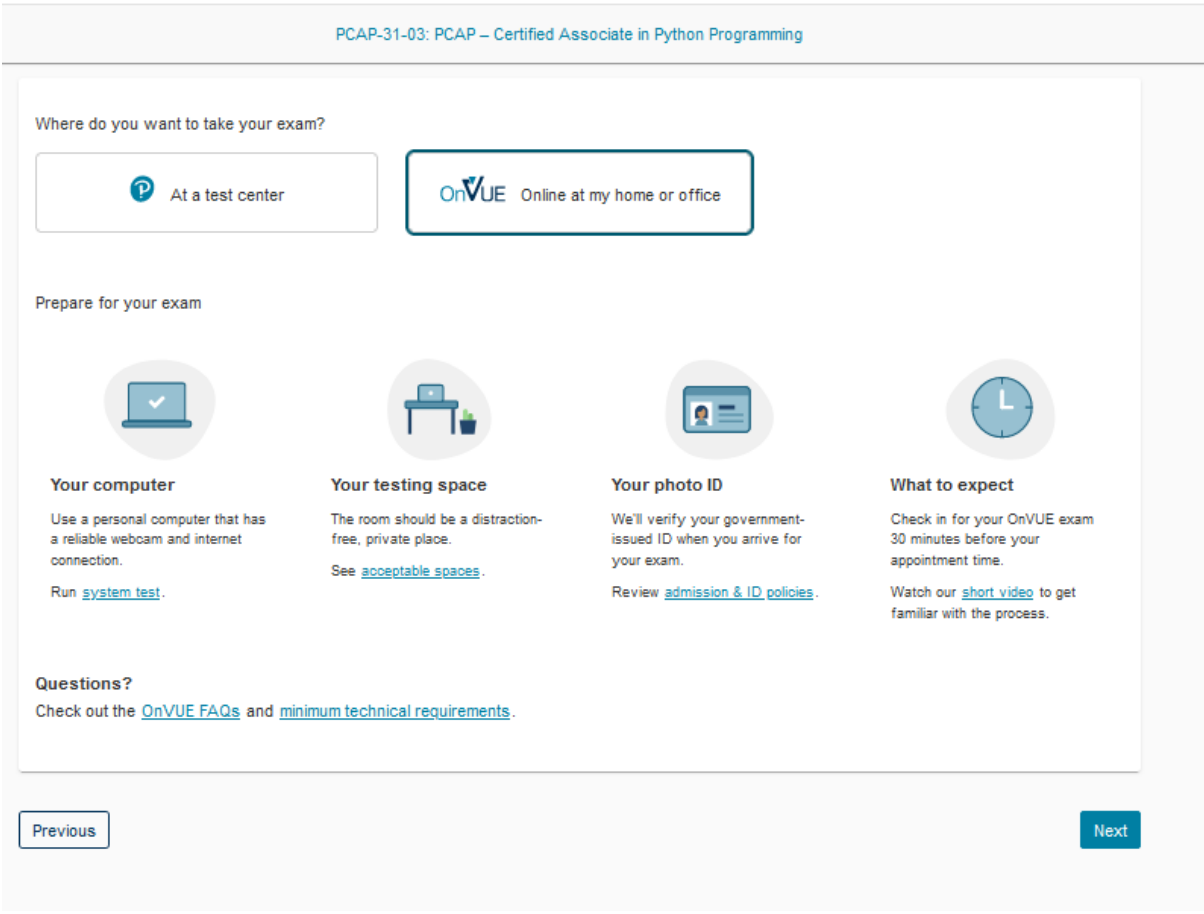

### **PCAP-31-03 exam**

**Step 6 for PCAP-31-03 exam:** If you selected taking the exam at the testing center, please follow the instruction for scheduling the exam in the testing center which is available on the page. If you chose the exam online, you will see the information about the need to verify your computer and the internet connection before the exam.

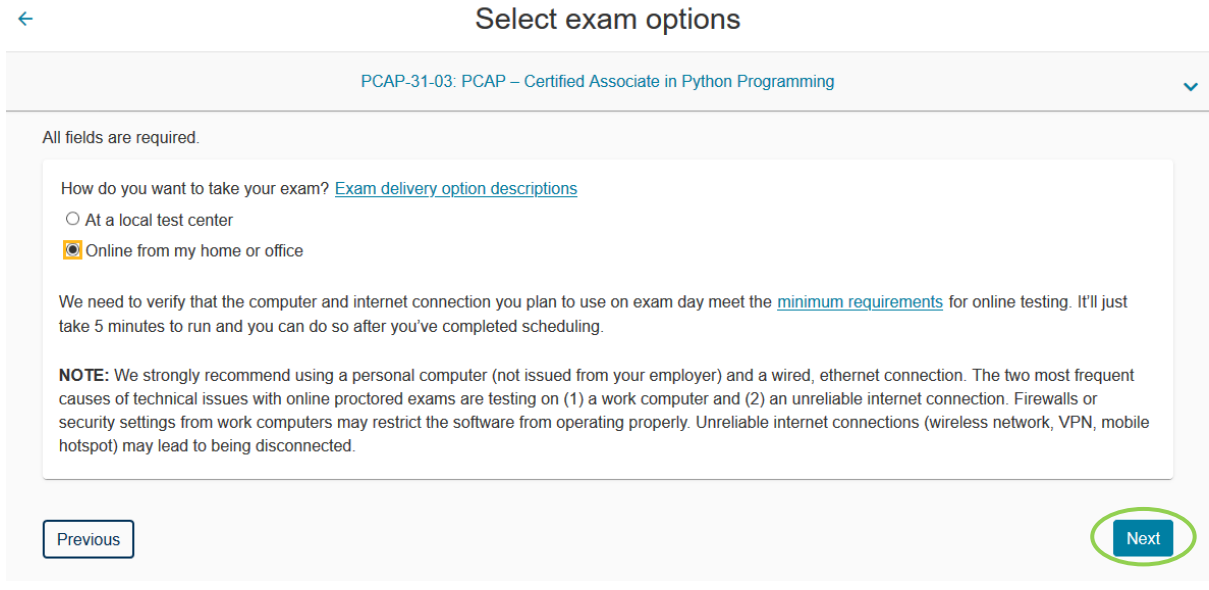

### **Step 7 for PCAP-31-03 exam:** You will be required to read and accept online exam policies

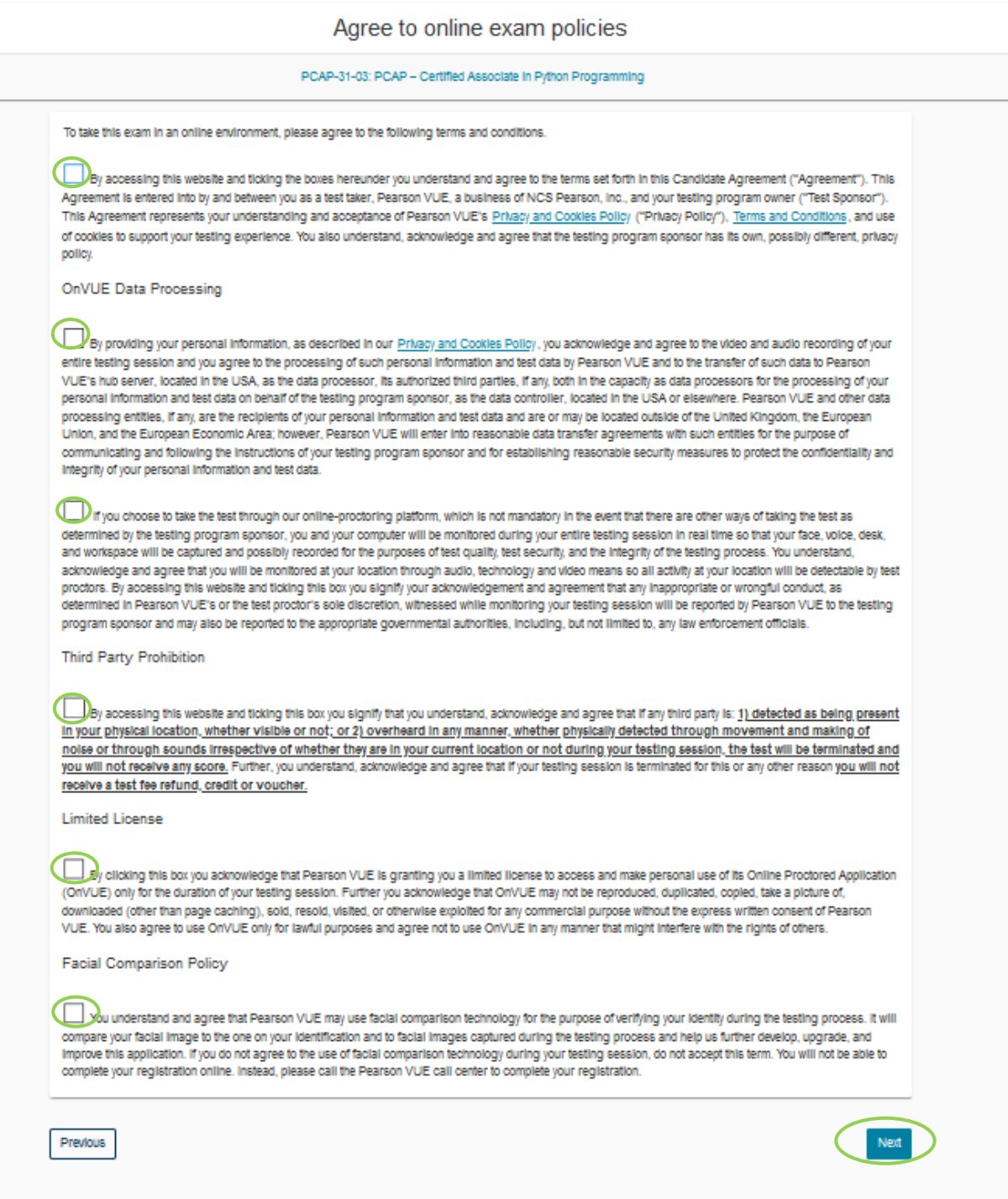

**Step 8 for PCAP-31-03 exam:** You will be able to see your exam details such as the name and version of the exam, price and language.

### **Exam details**

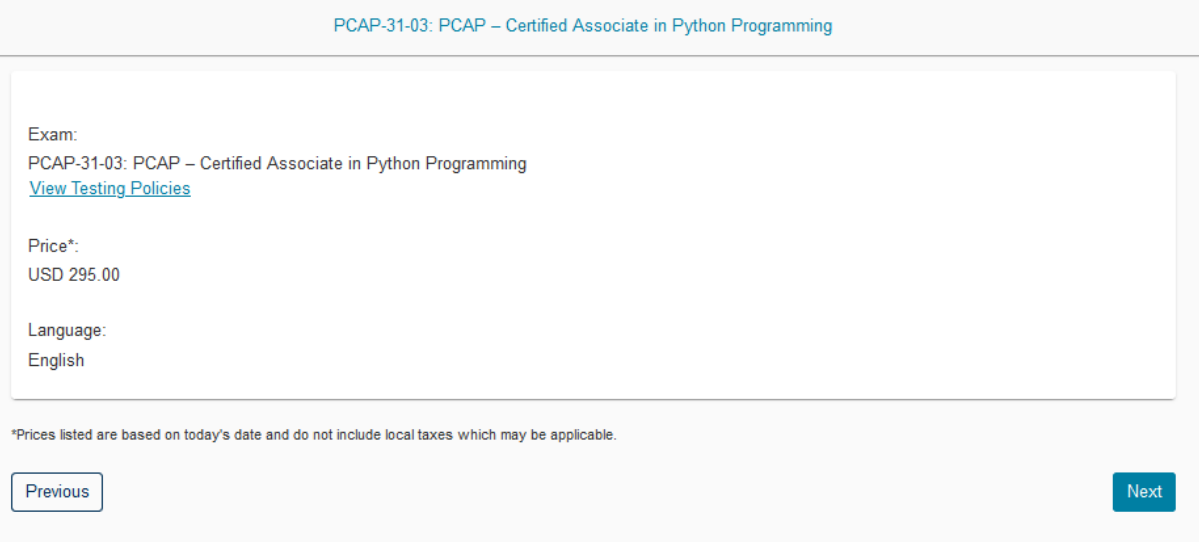

## Step 9 for PCAP-31-03 exam: Select a date and time for your exam

Find an appointment

PCAP-31-03: PCAP - Certified Associate in Python Programming

#### **Helpful hints:**

- . To avoid any issues on exam day, we recommend checking in to your exam 30 minutes before the scheduled start time. This allows optimal preparedness but does not guarantee an early admittance or start time.
- . When you select your appointment time, double-check the time format and time zone to avoid confusion, as some exams support delivery nearly 24 hours a day. For example, depending on the time format you prefer, note whether you have chosen an early morning (01:00 AM) or midday (13:00 or 1:00 PM) appointment.
- Time format and time zone display use default settings but can be adjusted to your personal preference.

#### **Select Date**

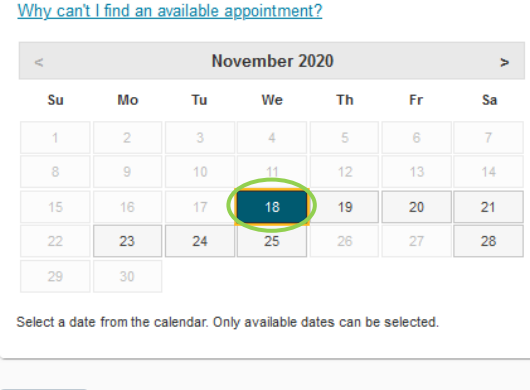

Previous

**Step 10 for PCAP-31-03 exam:** You will be able to see your cart and all the exam details. Click "Proceed to Checkout" to continue.

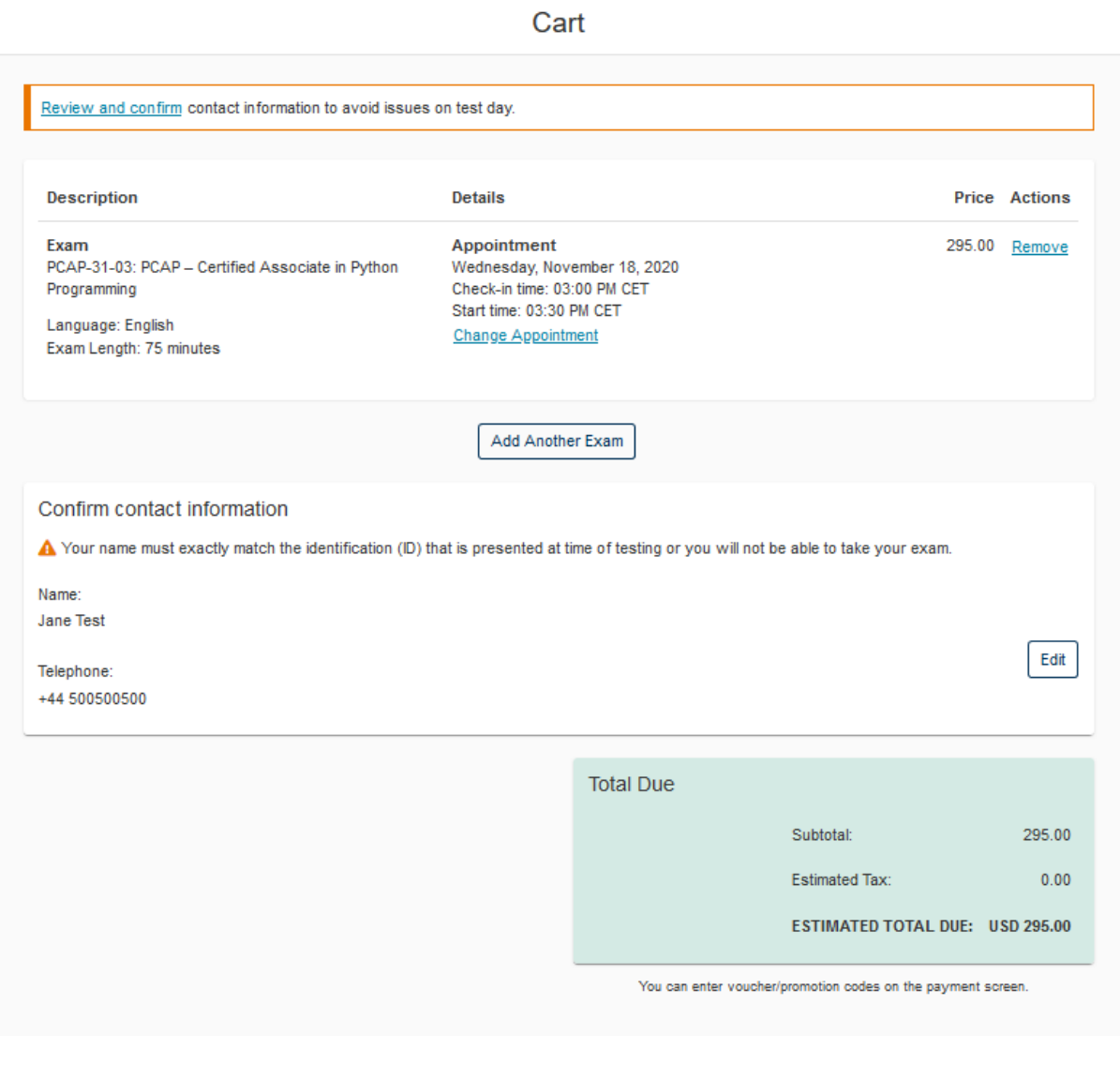

ESTIMATED TOTAL DUE: USD 295.00 Proceed to Checkout

Step 11 for PCAP-31-03 exam: Read exam policies and click "Accept".

 $\overline{\mathbf{x}}$ 

 $\lambda$ 

Accept

### Confirm contact information

#### Agree to policies .<br>I you are more than 15 minutes late after your scheduled exam time you will be unable to begin your exam and are unlikely to receive a refund

### To check into your exam:

#### • Log in: www.home.pearsonvue.com/cppinstitute/onvue

- View your upcoming appointment.
- . Follow the on-screen prompts to complete the check-in process.
- . You will need to complete check-in before you can begin your exam.
- . No one else should appear through the webcam during the exam and no one else's voice should be heard

#### **Facial Comparison Policy:**

You understand and agree that Pearson VUE may use facial comparison technology for the purpose of verifying your identity during the testing process. It will compare your facial image to the one on your identification and to facial images captured during the testing process and help us further develop, upgrade, and improve this application. If you do not agree to the use of facial comparison technology during your testing session, do not accept this term. You will not be able to complete your registration online. Instead, please call the Pearson VUE call center to complete your registration.

#### Reschedule Policy

If you need to reschedule your appointment, be sure to do it as soon as possible before your appointment. If you do not reschedule your appointment before the scheduled appointment time, you will forfeit your exam fee.

#### **Cancellation Policy**

If you need to cancel your appointment, be sure to do it as soon as possible before your appointment. If you do not cancel your appointment before the scheduled appointment time, you will forfeit your exam fee.

#### Additional Information

Please note that your "appointment length" may include time for non-scored sections such as a tutorial. The appointment length does not necessarily reflect the total amount of time allotted for the actual exam

Cancel

**Step 12 for PCAP-31-03 exam:** Enter card details to purchase exam voucher. If you already have your exam voucher purchased from [https://ums.edube.org/store,](https://ums.edube.org/store) click on "Add Voucher or Promo Code" and enter your code. Click "Apply" to Confirm.

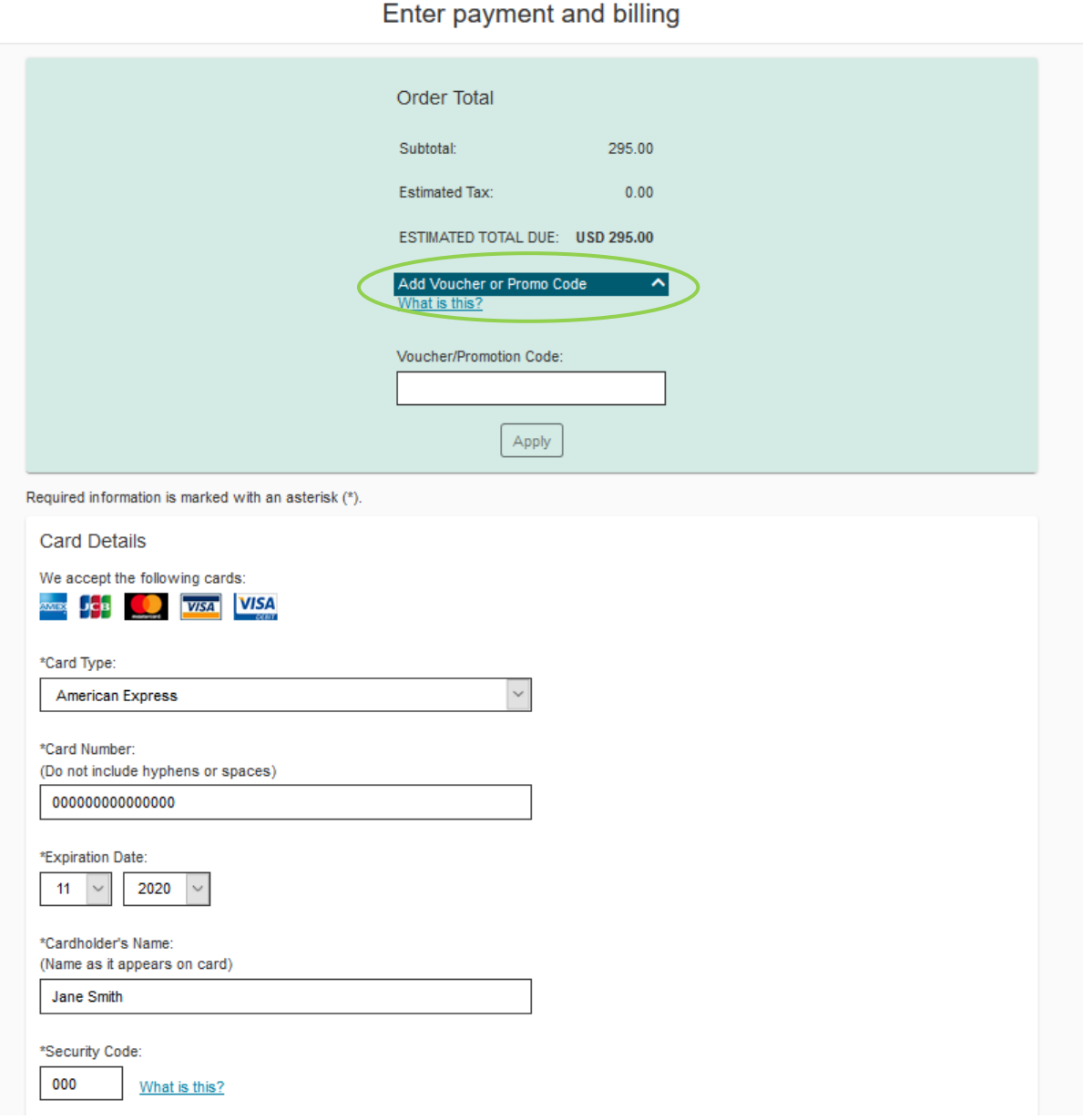

# **Step 13 for PCAP-31-03 exam:** Enter your billing information

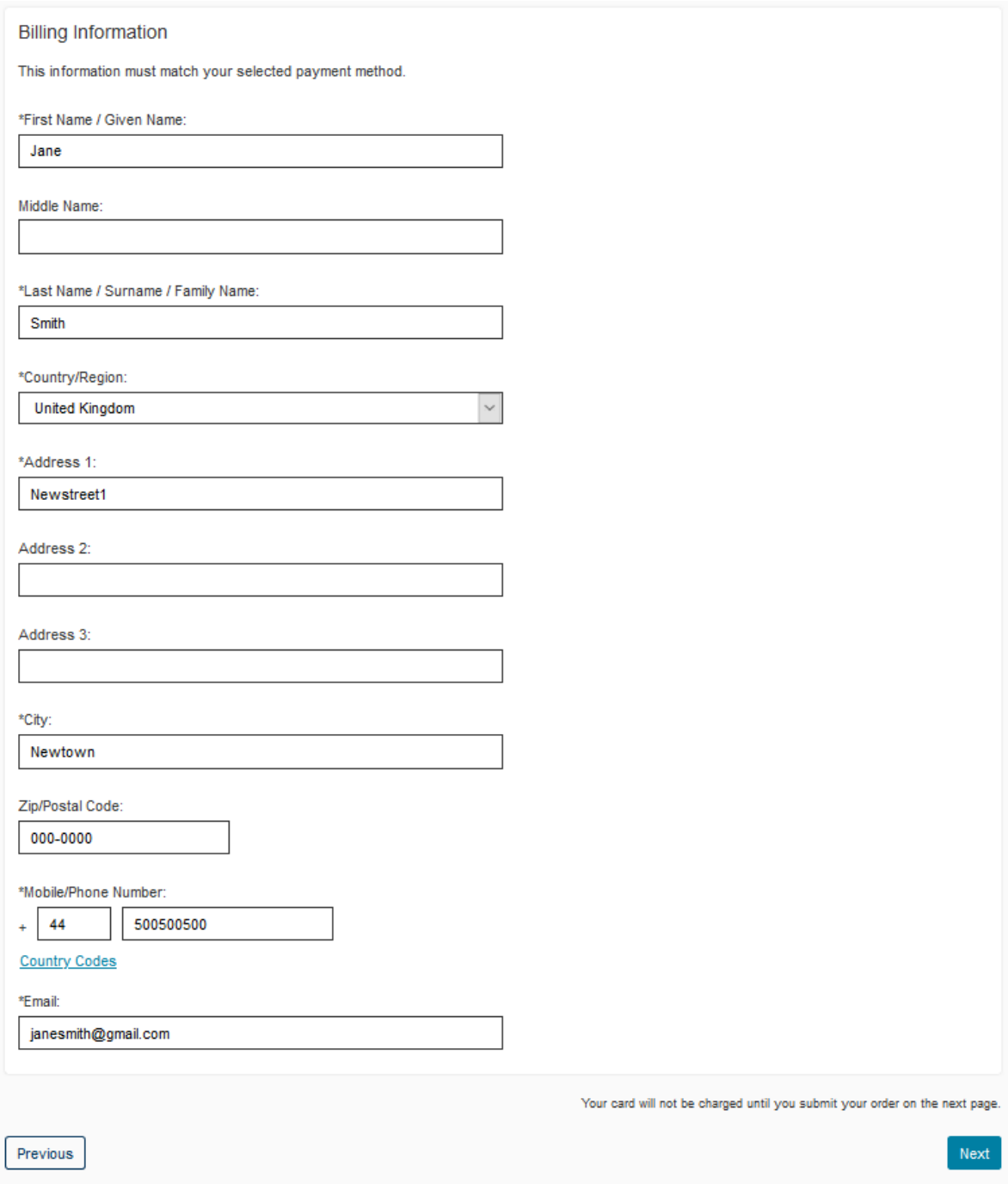

### **PCAP-31-02 /PCAP-31-03 exam at the testing center**

**Step 6 for PCAP-31-02 exam:** You will be able to see your exam details such as the name and version of the exam, price and language.

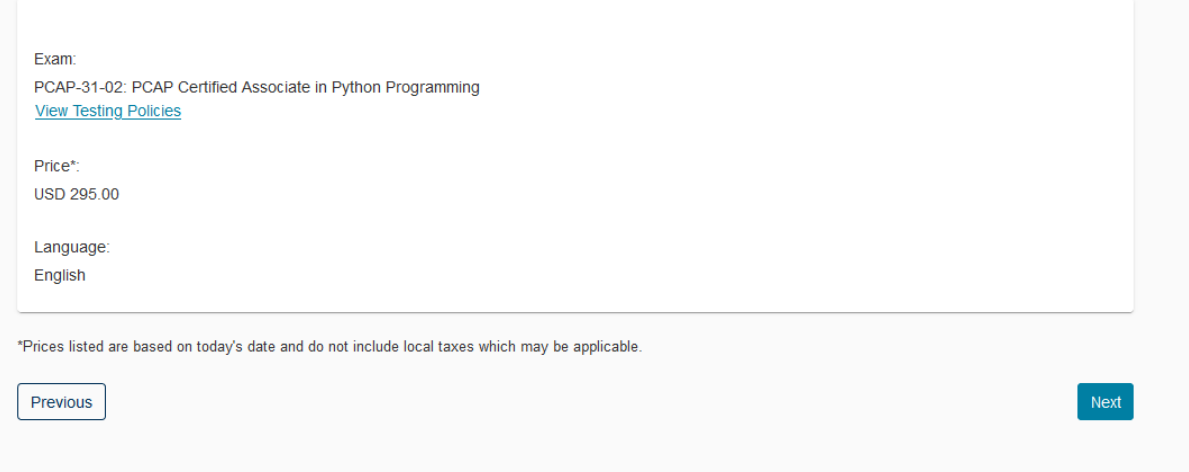

**Step 7 for PCAP-31-02 exam:** Enter your address into the search box and select the testing center in which you want to take your exam

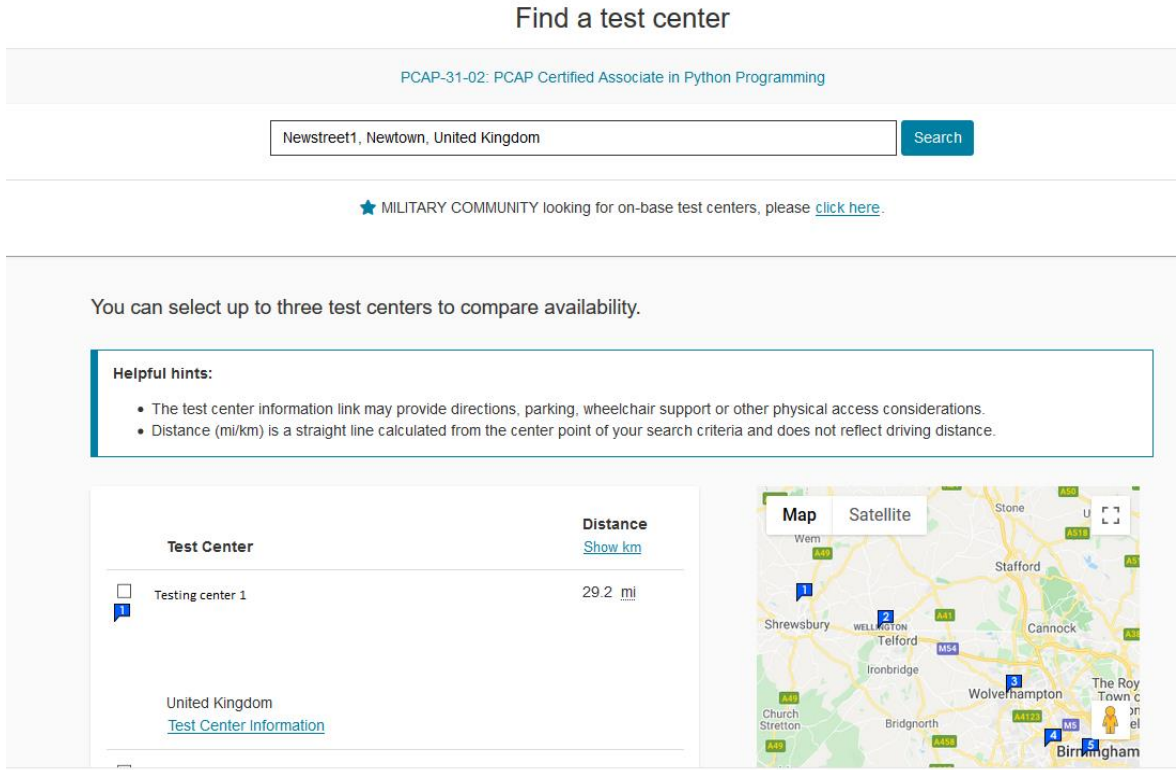

**Step 8 for PCAP-31-02 exam:** Select a date for your exam. You will be able to choose only from the dates which are available in the testing center you selected.

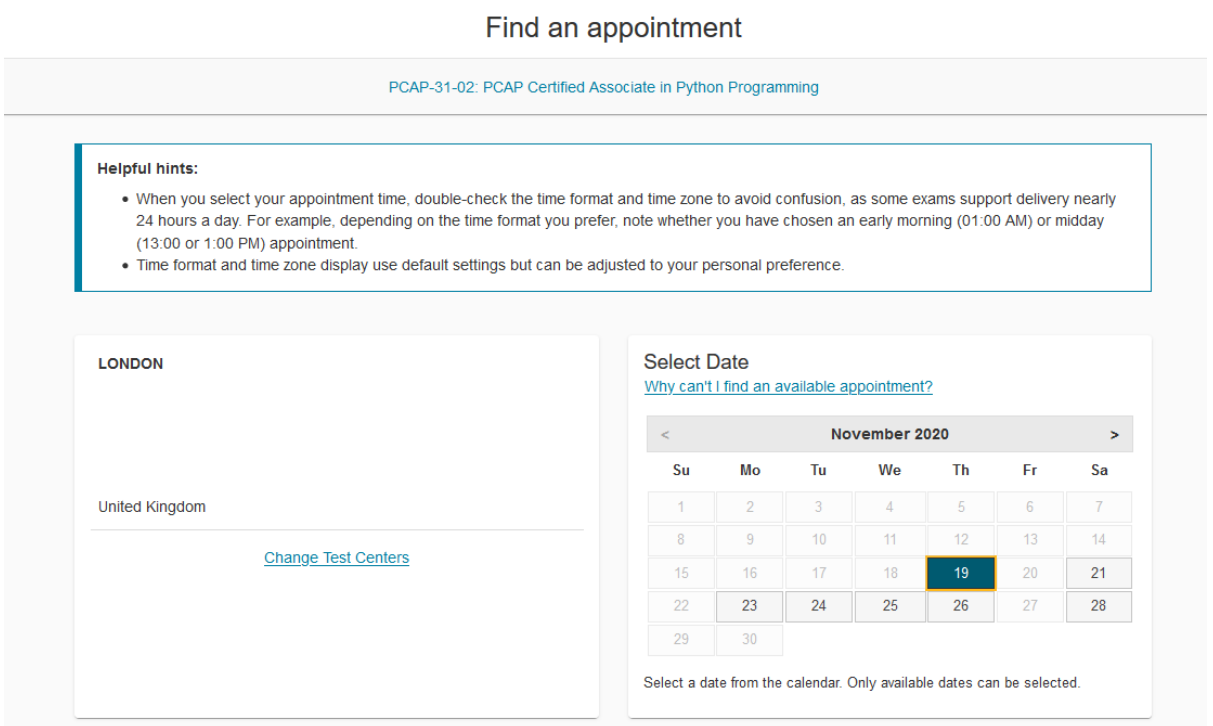

## **Step 9 for PCAP-31-02 exam:** Select the time of your exam

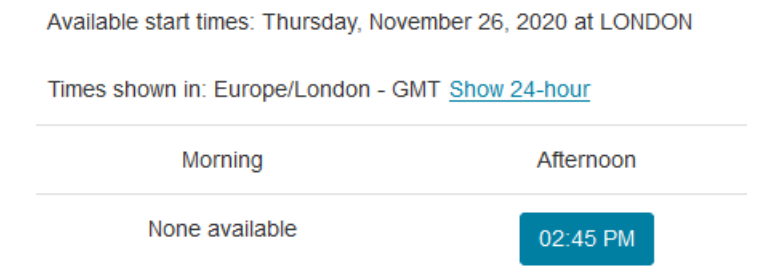

## **Step 10 for PCAP-31-02 exam:** Check if the exam name, testing center, date and time are correct. If yes, click "Proceed To Checkout".

Cart

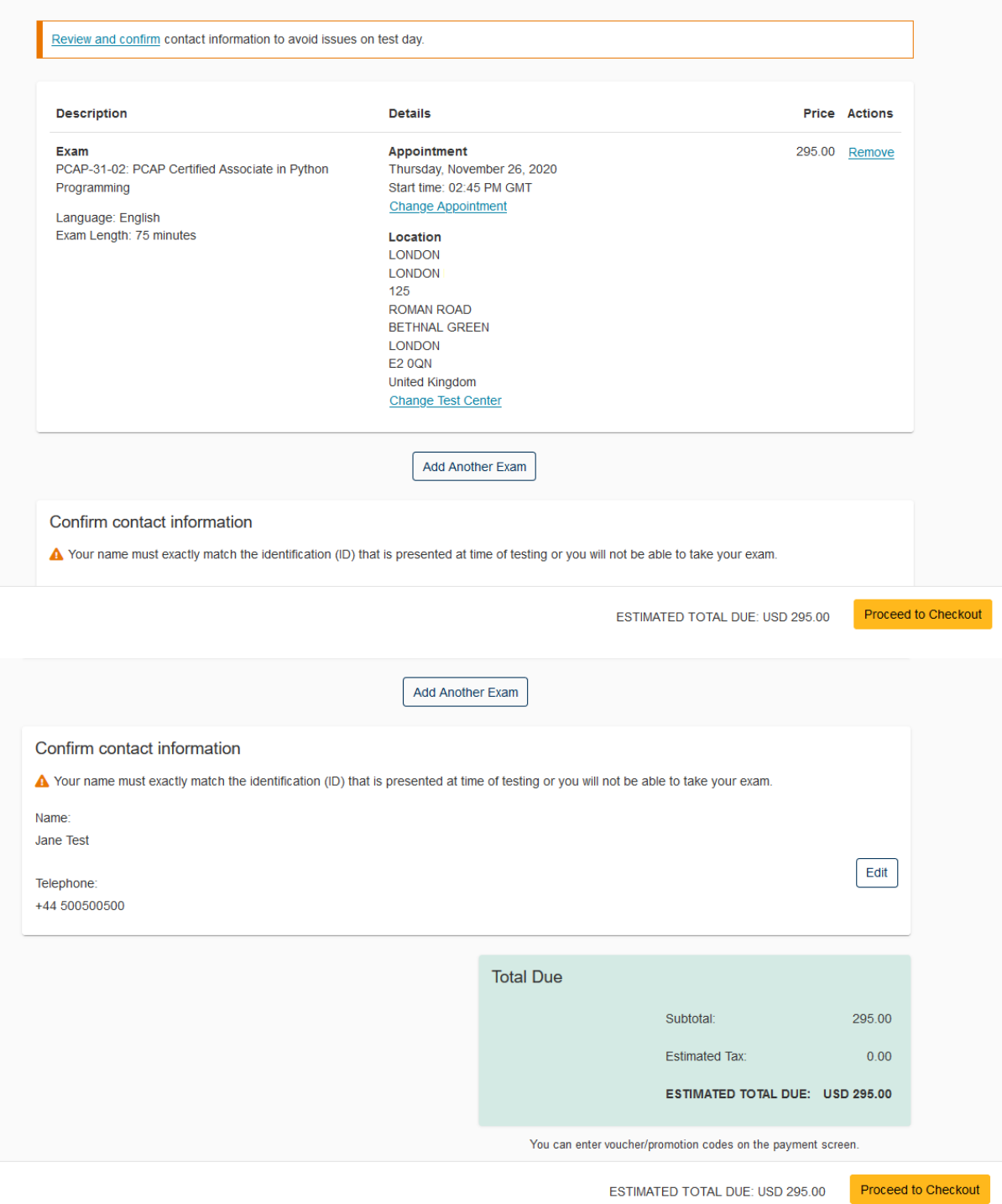

# **Step 11 for PCAP-31-02 exam: Read and accept policies**

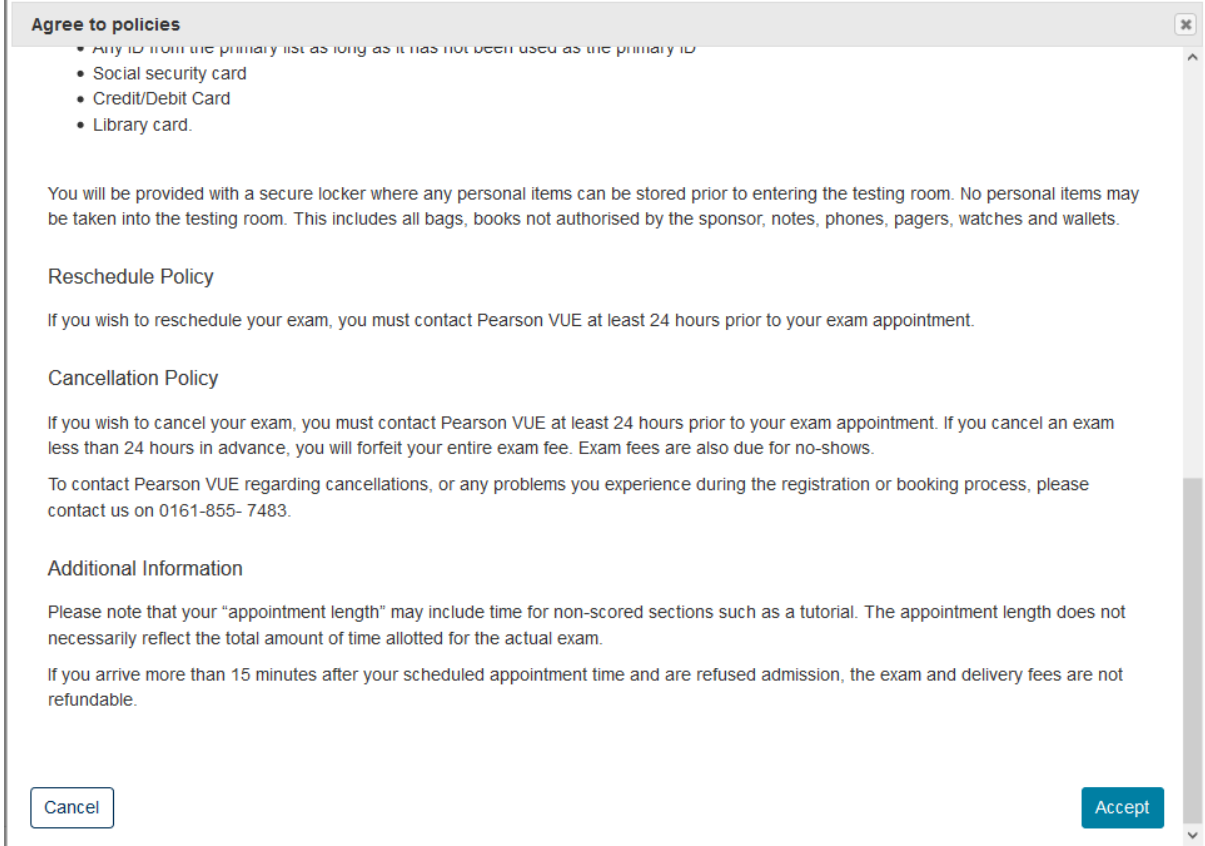

**Step 12 for PCAP-31-02 exam:** If you already purchased an exam voucher, enter the voucher code into the "Voucher/Promotion Code" box. If you haven't purchased the voucher yet, fill out the card details

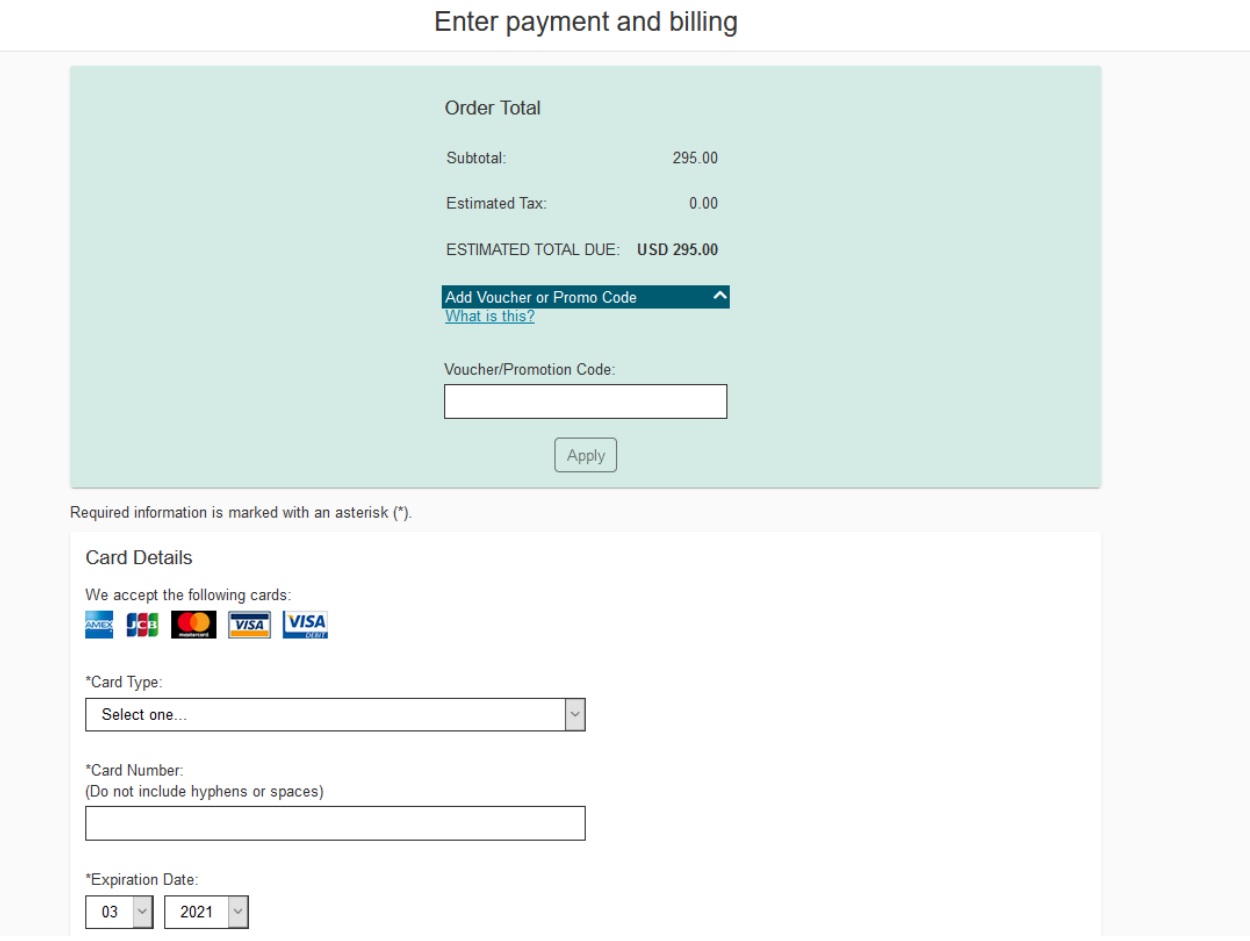

# **Step 11 for PCAP-31-02 exam:** Enter the billing information

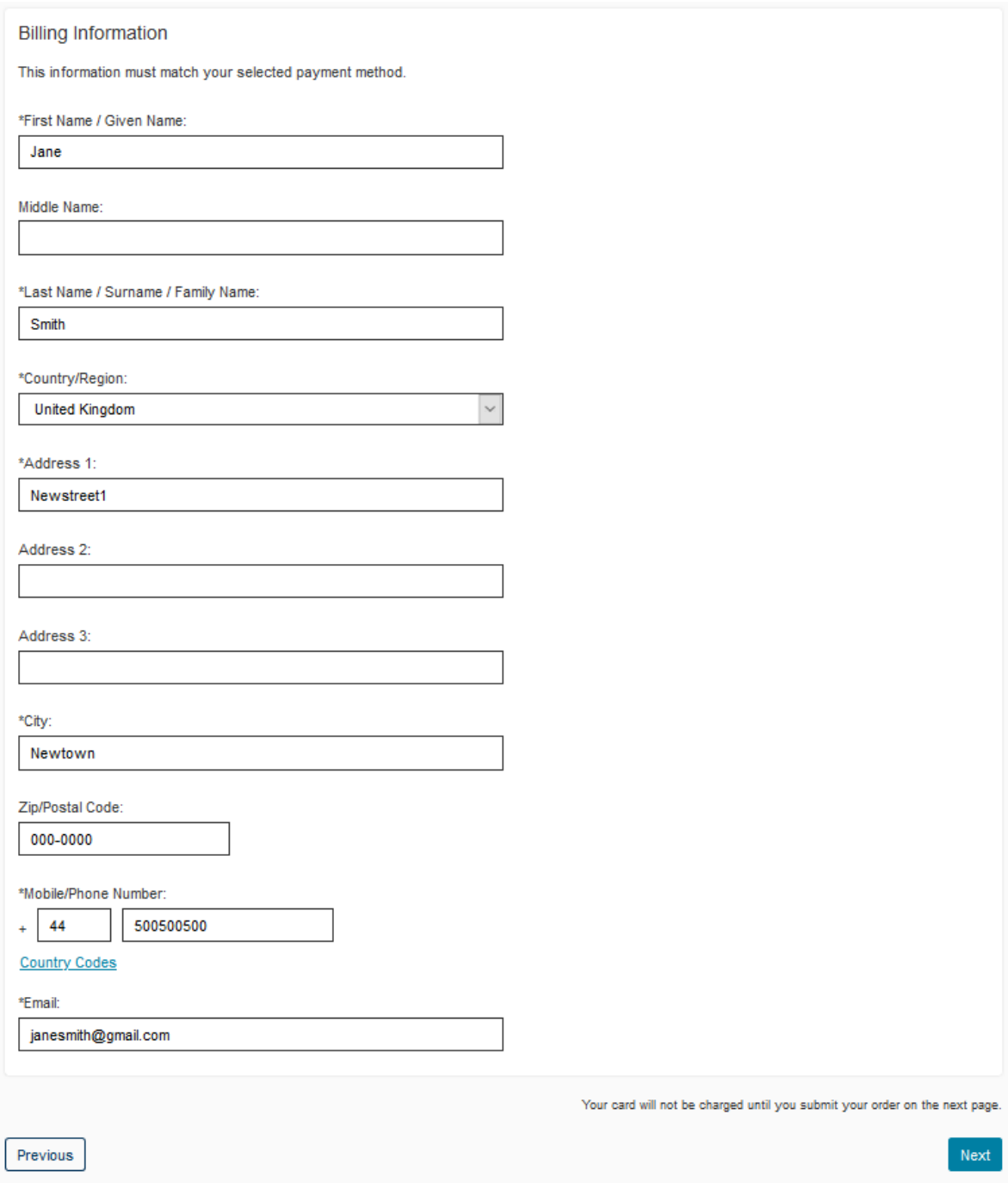